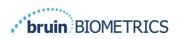

ENGLISH (US)

# **PROVIZIO® SEM SCANNER**

# GATEWAY

# **USER MANUAL**

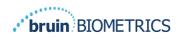

## **Table of Contents**

| <u>1.</u> | WARNINGS AND SAFETY PRECAUTIONS          |
|-----------|------------------------------------------|
| 1.1       | WARNINGS                                 |
| 1.2       | CAUTIONS                                 |
|           |                                          |
| <u>2.</u> | <b>GENERAL</b>                           |
| 2.1       | PURPOSE                                  |
| 2.2       | REQUIREMENTS                             |
| 2.3       | NOMENCLATURE                             |
| 2.4       | INDICATIONS FOR USE                      |
| 2.5       | CONTRAINDICATIONS                        |
| 2.6       | INTENDED USER PROFILE                    |
| 2.7       | Adverse Effects                          |
| 2.8       | WARRANTY AND DISCLAIMER                  |
| 2.9       | TABLE OF SYMBOLS                         |
|           |                                          |
| <u>3.</u> | LOGGING IN                               |
|           |                                          |
| 3.1       | ENTER CREDENTIALS                        |
| 3.2       | SELECT A LANGUAGE                        |
|           |                                          |
| 4.        | CLINICAL ROLE                            |
|           |                                          |
| 4.1       | PATIENT LIST                             |
| 4.2       | PATIENT CHART                            |
| 4.3       | EXPORT DATA                              |
| 4.4       | PATIENT NAME EDIT (CONFIGURABLE FEATURE) |
|           |                                          |
| <u>5.</u> | ADMIN ROLE                               |
| 5.1       | Dashboard                                |
| 5.2       | ENTERPRISE (FACILITIES) OPTION           |
| 5.3       | LDAP MAPPING                             |
| 5.4       | <b>D</b> ата Марріng 19                  |
| 5.5       | DEVICE STATUS                            |
| 5.6       |                                          |
| 5.7       | Settings                                 |
| 5.8       | EXPORT DATA                              |

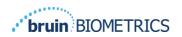

| 5.9         | MIRTH (HL7 INTERFACE)       | 25 |
|-------------|-----------------------------|----|
|             | EMR INTEGRATION INFORMATION |    |
|             |                             |    |
|             |                             |    |
| <u>6.</u> ] | TROUBLESHOOTING             | 27 |

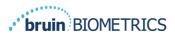

## **1. Warnings and Safety Precautions**

The Provizio SEM Scanner and Provizio SEM Scanner S have been designed and constructed in accordance with applicable European Medical Device Directives and United States (US) regulations and requirements, as well as U.S. and international standards for operation of electrical equipment, electromagnetic compatibility, and stipulated safety requirements.

Improper use or handling, however, can result in damage and/or injury. To prevent damage to the equipment, please read these operating instructions carefully before using your Provizio SEM Scanner system. Keep these instructions in a safe place. Follow the instructions below to ensure safe and trouble-free operation of your system.

## **R** ONLY

Caution: Federal (US) law restricts this device to sale by or on the order of a physician or other licensed health practitioner.

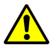

### 1.1 Warnings

WARNING: The standard of care should be followed for reducing the risk of developing pressure ulcers. Readings from the Provizio SEM Scanners can be used to support increased intervention; but should never be the basis for decreasing intervention.

WARNING: This device is not intended to be used for detecting or diagnosis of pressure ulcers.

WARNING: Do not use the Provizio SEM Scanners on broken or otherwise compromised skin.

WARNING: Only use with Provizio SEM Scanner System components.

WARNING: To prevent the spread of infection, the Provizio SEM Scanners should be properly cleaned and disinfected according to the instructions provided in the Provizio SEM Scanner User Manual.

WARNING: To prevent cross-contamination of patients, use a new, unopened singleuse sensor per patient, per session. Multiple anatomic locations may be scanned using the same sensor in one session, however, ensure a new sensor is used for each new session. A session can be defined as scanning the sacrum, left heel and right heel for the same patient.

WARNING: Do not attempt to clean or disinfect a contaminated single-use sensor.

WARNING: Should the device contact contaminated surfaces (for example, if it falls on the floor) it should be cleaned and disinfected before obtaining another patient reading.

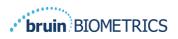

WARNING: Do not attempt to disassemble or otherwise modify the Provizio SEM Scanner as this can result in unintended hazards. The Provizio SEM Scanner System can only be serviced by the manufacturer (Bruin Biometrics) or a Bruin Biometrics Authorized Service Center. Please contact your Product Specialist or Customer Service Representative regarding any device that is not functioning correctly.

WARNING: To avoid the risk of electric shock, this equipment must only be connected to a supply main with protective earth.

WARNING: To avoid the risk of explosion, the Provizio SEM Scanner should not be used in the presence of flammable anesthetic agents.

WARNING: The Provizio SEM Scanner S will not operate correctly without first installing a single-use sensor head.

WARNING: Ensure the is no foreign material in the Charging Hub slot before placing the scanner in the Charging Hub.

#### 1.2 Cautions

CAUTION: Examine the Provizio SEM Scanner for damage or sharp edges prior to each use. If any damage or sharp edges are found, please contact Customer Service or your Product Specialist. Do not attempt to use the device.

CAUTION: Ensure the power cord is plugged into the supply main and the device is fully charged prior to use.

CAUTION: Do not immerse the Provizio SEM Scanner. Immersion may damage the scanner and prevent it functioning normally.

CAUTION: Ensure that the sensor connector is completely dry before attaching a single-use sensor to the device.

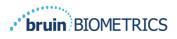

## 2. General

## 2.1 Purpose

This document describes how to connect to the Gateway application that is installed at an institution and guides a user through the various screens.

## 2.2 Requirements

The Bruin Biometrics Webserver Virtual Machine (VM).

## 2.3 Nomenclature

Virtual Machine: The Bruin Biometrics Webserver VM that is installed on the institutionprovided server and provides a working environment for the Bruin Biometrics Web application.

Pressure ulcers also are called pressure injuries, decubitus ulcers, bed sores or pressure sores.

## 2.4 Indications for Use

The Provizio SEM Scanner and Provizio SEM Scanner S are intended to be used by healthcare professionals as an adjunct to the standard of care when assessing the heels and sacrum of patients who are at increased risk for pressure ulcers.

## 2.5 Contraindications

Not to be used on broken skin and intended for use on adult population only.

## 2.6 Intended User Profile

The system is intended for use by healthcare professionals.

## 2.7 Adverse Effects

There are no know adverse effects using the Provizio SEM Scanner.

## 2.8 Warranty and Disclaimer

This manual is intended to provide instructions on the proper use of the Provizio SEM Scanner. It should be used in conjunction with the appropriate training.

To request repair or replacement under warranty, purchasers should contact their local Customer Service provider. Warranty conditions may differ in some countries. Contact your Customer Service provider for warranty terms.

The use of the instrument in a manner different that that described in this manual may result in improper function. Warranty is limited to defects and materials that can be attributed to a fault or defect within the Provizio SEM Scanner.

Warranty does not extend to any Warranted Products or parts thereof: (a) that have been subject to misuse, neglect or accident, (b) that have been damaged by causes external to the Warranted Product, (c) that have been used in violation of the Bruin Biometrics LLC Instructions for Use, (d) on which the serial number has been removed or made illegible, (e)

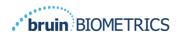

that have been modified by anyone other than Bruin Biometrics LLC or its authorized service center, unless authorized prior to such service by Bruin Biometrics LLC, (f) that are equipment sold as used, or (g) that are exposed to agents listed in Table 1, below. Table 1 is not an exhaustive list of agents which may compromise the integrity of the Provizio SEM Scanner.

|                      | Severe Effect – N  | OT Recommended    |                   |
|----------------------|--------------------|-------------------|-------------------|
| Benzene              | Cyclohexane        | Kerosene          | Nitric Acid – 70% |
| Carbon tetrachloride | Ethyl Chloride     | Trichloroethylene | Perchloroethylene |
| Chlorobenzene        | Freon              | Lacquer           | Toluene           |
| Chloroform           | Gasoline, unleaded | Naphtha           | Xylene            |

#### Table 1 Agents That Should Never Be Used On The Provizio SEM Scanner

Note - No distributor, dealer or other party is authorized to make any warranty on behalf of Bruin Biometrics LLC, or to assume for Bruin Biometrics LLC any other liability with respect to the Provizio SEM Scanner.

The contents of this User Manual do not constitute a warranty.

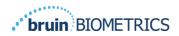

## 2.9 Table of Symbols

#### Table 2 Table of Symbols

| Symbol                                                                                                    | Meaning                                                                                                    |  |  |  |
|----------------------------------------------------------------------------------------------------|----------------------------------------------------------------------------------------------------|--|--|--|
| REF                                                                                                    | Manufacturer's Catalog designation or number                                                                                                    |  |  |  |
| SN                                                                                                    | Serial number                                                                                                    |  |  |  |
| LOT                                                                                                    | Lot Number                                                                                                    |  |  |  |
| CE                                                                                                    | CE mark in accordance with the European Medical Device Directive                                                                                                    |  |  |  |
| EC REP                                                                                                    | European Union Authorized Representative                                                                                                    |  |  |  |
| R, ONLY                                                                                                    | CAUTION: Federal (USA) law restricts this device to sale by or on the order of a physician or other licensed health practitioner                                    |  |  |  |
| <b>1</b>                                                                                                    | Instructions are included and must be followed                                                                                                    |  |  |  |
|                                                                                                    | Caution or warning                                                                                                    |  |  |  |
| X                                                                                                    | Dispose of this equipment according to local regulations for<br>electrical and electronic waste disposal                                                            |  |  |  |
|                                                                                                    | Manufactured By                                                                                                    |  |  |  |
| IPX1 Drip Proof Equipment-IPX1: The Provizio SEM Scanner enclosu<br>provides protection against the harmful effects of the ingress<br>liquids.(IPX1, per IEC 60529) |                                                                                                    |  |  |  |
| ★                                                                                                    | Type BF Applied Part with IEC-60601-1                                                                                                    |  |  |  |
|                                                                                                    | Keep away from sunlight                                                                                                    |  |  |  |
| Ť                                                                                                    | Keep dry                                                                                                    |  |  |  |
| 8                                                                                                    | Do not use if package is damaged and the device inside appears<br>physically broken, cracked, or does not charge and start up<br>following the Instructions for Use |  |  |  |
| -20°C                                                                                                    | Temperature limits (example limits shown)                                                                                                    |  |  |  |
| 95%<br>5%                                                                                                    | Humidity limits (example limits shown)                                                                                                    |  |  |  |
| 1                                                                                                    | Package contents                                                                                                    |  |  |  |
| $\otimes$                                                                                                    | Single Patient Use Only                                                                                                    |  |  |  |
| NON                                                                                                    | Non-Sterile                                                                                                    |  |  |  |
| MD                                                                                                    | Medical Device                                                                                                    |  |  |  |

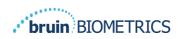

Note- features may vary according to the version of the Gateway dashboard installed.

## 3. Logging In

No matter what privileges you have within the Gateway, your login starts the same way.

## 3.1 Enter Credentials

Open a browser and enter the URL of the Gateway within the institutions' network. This should bring up the login screen from the Gateway.

Enter the username and password that you use for other applications within your institution. Click on the LOGIN button.

### 3.2 Select a Language

The Gateway language selection displays the language of the facility setup during configuration by the Admin. However, it allows each user to select language at their Login for their session.

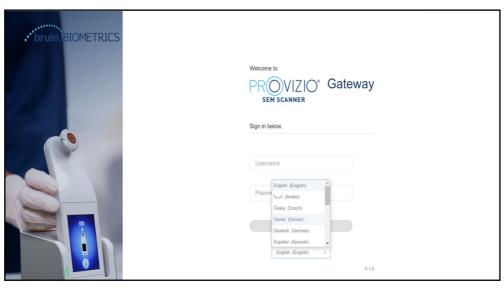

Figure 1 User Language Selection

Clicking on LOGIN will take you to the first screen for your Role.

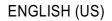

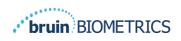

## 4. Clinical Role

#### 4.1 Patient List

This screen displays a list of all patients currently under care within your institution.

The patient list is limited by the user's access rights to the facility and ward. These rights are configured by your system administrator based on your Job assignment and role.

The patient list shows you 3 days of data by default. However, it allows you to filter by a date range to expand or contract your list of patients.

It also allows you to see specific patient's data by entering a Patient name or Patient ID. You can also enter multiple Patient names or Patient ID's, separated by Comma.

## After changing any options, you must click "Refresh data" to refresh data on your screen.

You can access additional filter options by clicking on Filter button. This will open a popup window with filter options to select.

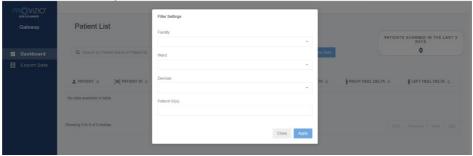

Figure 2 Patient List Filter Screen

The options are:

Facility – Allows you to filter your data by a single facility

Wards – Allows you to select multiple wards by which to filter your data

Devices – Allows you to select multiple devices by which to filter your data – note device refers to individual Provizio SEM Scanners

Patient ID(s) – Allows you to enter multiple patient IDs by which to filter your data Reading Type – Can be used independently to select Sacrum, Right Heel, or Left Heel

The filter screen will have 2 Actions:

Close – To Discard your changes and close the Filter screen

Apply – To Apply your filter and Close the Screen and update the Patient list

Patient list will allow you to "Click" on any row to view Patient Chart.

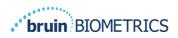

## 4.2 Patient Chart

The Patient Chart page displays a plot of the delta values over a period of time that can be selected by the button along the bottom of the page. This example is a 2-week plot. The orange line is the 0.6 threshold for an actionable delta i.e. delta  $\Delta \geq 0.6$ . The icon legend is shown at the top of the page.

Hovering over an icon will display the numeric details of that data point.

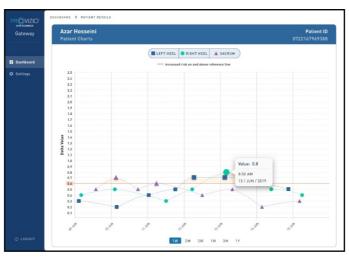

**Figure 3 Data Point Details** 

Clicking on an icon will bring up a pop-up with a plot of the SEM values that were taken to generate this delta value.

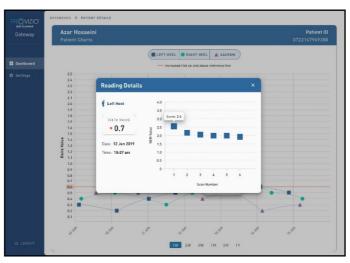

Figure 4 SEM Values for a Data Point

Close the browser window to exit the session.

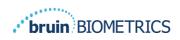

## 4.3 Export Data

The Export Data feature allows users to select criteria and Export SEM data in CSV format for the selected options.

| PROVIZIO*<br>sem scanner<br>Gateway                | Export Data                                                                                                    |
|----------------------------------------------------|----------------------------------------------------------------------------------------------------|
| <ul> <li>Dashboard</li> <li>Export Data</li> </ul> | Export Data      Concrupt Data      Q. Search by Patient Name or Patient ID     OB/09/2C     to     OB/09/2C     Fitter     Refresh Data     Download CSV |
|                                                    | ⊥ patient 🔟 patient id facillity ward ⊙ reading date/time 🤓 sacrum delta 🛊 right heel delta 🔮 left heel delta                                             |

#### Figure 5 Export SEM Data View

The Export Data screen allows you to view data based on your selections before exporting.

There are 2 options selected by default:

Export Data For All Patients

Encrypt Data – (Recommended, Non-identifiable Patient ID & Patient Name)

A warning will display when Exporting patient data as UNENCRYPTED. Proper safeguards should be in place to secure the data.

The Export Data list allows you to add date range to expand or contract your list of patients.

It also allows you to see specific patient's data by entering Patient name or Patient ID.

You can also enter multiple Patient names or Patient ID's, separated by Comma.

After changing any options, you must click "Refresh data" to refresh data on your

screen

You can access additional filter options by clicking on Filter button. This will open a popup window with filter options to select.

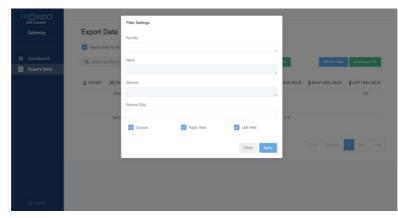

Figure 6 Filter Export Data

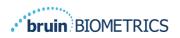

The options are:

Facility – Allows you to filter your data by a single facility

Wards - Allows you to select multiple wards by which to filter your data

Devices – Allows you to select multiple devices by which to filter your data – note device refers to individual Provizio SEM Scanners

Patient ID(s) – Allows you to enter multiple patient IDs by which to filter your data

Reading Type – Can be used independently to select Sacrum, Right Heel, or Left

Heel The filter screen will have 2 Actions:

Close – To Discard your changes and close the Filter screen

Apply – To Apply your filter and Close the Screen and update the Patient list

"Download CSV" will only be enabled, if any data row is present in the Export Data Table.

Clicking on "Download CSV" will download the file (csv or zip) on your computer hard drive in the download folder. This file can be opened in Excel.

Close the browser window to exit the session.

## 4.4 Patient Name Edit (Configurable Feature)

The configurable feature for Editing Patient Name is only available if the facility's ADMIN has set up this feature on the Gateway Admin screen. It allows user to Add or Correct Patient Names, if needed.

| PROVIZIO*                    | Patient     | List                   |            |        |                         |                |                             |                            |
|------------------------------|-------------|------------------------|------------|--------|-------------------------|----------------|-----------------------------|----------------------------|
| Gateway                      | Q Search by | Patient Name or Patier | t ID       | 03/3   | 1/2022 🗖 to             | 07/12/2022     | Filter                      | Refresh Data               |
| 📲 Dashboard<br>🖹 Export Data | PATIENT A   | PATIENT ID 🗇           | Facility 🗢 | Ward 🗇 | LAST READING 🖒          | SACRUM DELTA 🗇 | RIGHT HEEL DELTA $\Diamond$ | LEFT HEEL DELTA $\Diamond$ |
| 🌶 Patient Name               | i           | kdd                    | F1         | W1     | 03 JUN 2022<br>19:28:34 | • 0.5          |                             | • 0.3                      |
|                              | i           | jluo                   | F1         | W1     | 03 JUN 2022<br>21:06:33 | • 0.5          | • 0.5                       | • 0.2                      |
|                              | i           | j01                    | F1         | W1     | 08 JUN 2022<br>17:08:32 | • 0.2          |                             | • 0.2                      |

Figure 7 Patient Name Edit (Configurable Feature)

When user clicks on the Edit icon on a patient row, a patient name edit screen allows the user to Add or Edit patient name, if available.

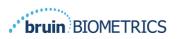

| PROVIZIO<br>sem scanner<br>Gateway | Patient Name |
|------------------------------------|--------------|
| Dashboard                          | Patient ID   |
| E Export Data                      | X002R7XUST   |
| Patient Name                       | First name   |
|                                    | John         |
|                                    | Last name    |
|                                    | Doe          |
|                                    | Update       |

Figure 7a Patient Name Edit Screen (Configurable Feature)

Click on Update to apply Changes. A confirmation dialog will appear.

| ← → C ▲ Not secure       | e   54.235.220.244/sem250test/Patient/ | PatientName/?patientid=X002R7XUST&firstname=Navaid&lastna  | me=Jamal              | 🖻 🖈 🖬 🌍 Update 🚦 |
|--------------------------|----------------------------------------|------------------------------------------------------------|-----------------------|------------------|
| PROVIZIO*<br>sem scanner | Patient Name                           | Patient name update                                        |                       |                  |
| Gateway                  | Palient Name                           | Patient ID X002R7XUST will be updated with John Doe for al | II values and reports |                  |
| Dashboard                |                                        |                                                            | Cancel Ok             |                  |
| E Export Data            | X002R7XUST                             |                                                            |                       |                  |
| 🎤 Patient Name           | First name                             |                                                            |                       |                  |
|                          | John                                   |                                                            |                       |                  |
|                          | Last name                              |                                                            |                       |                  |
|                          | Doe                                    |                                                            |                       |                  |
|                          | Update                                 |                                                            |                       |                  |

Figure 7b Patient Name Edit Confirmation (Configurable Feature)

Confirm or cancel the update to close the Dialog.

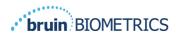

## **5. Admin Role**

The Admin Menu lists several options to allow management of **Dashboard**, **Facilities**, LDAP, Data Mapping, Devices, Setup, & Settings for Language and Patient Name Options.

| PROVIZIO"<br>SEM SCANNER<br>GATEWAY |
|-------------------------------------|
| Dashboard                           |
| Facilities                          |
| LDAP Mapping                        |
| < Data Mapping                      |
| 🖍 Patient Name                      |
| Device Status                       |
| 🌣 Setup                             |
| Settings                            |
| Export Data                         |
| 🖹 Mirth                             |
|                                     |

Figure 8 Admin Menu

The "Settings menu" exposes the ability to "Enable" the "Configurable" Feature for Patient Name Edit.

| PROVIZIO'<br>SEM SCANKER<br>GATEWAY                                                                                                    | Settings                                                         |
|----------------------------------------------------------------------------------------------------|------------------------------------------------------------------|
| <ul> <li>Dashboard</li> <li>Facilities</li> <li>LDAP Mapping</li> <li>Data Mapping</li> <li>Patient Name</li> <li>Device Status</li> <li>Setup</li> <li>Settings</li> <li>Export Data</li> <li>Mirth</li> </ul> | Language<br>English (US) ~<br>Available Features<br>Patient Name |
|                                                                                                    | ure 8a Settings                                                  |

Click on Save to Apply your changes.

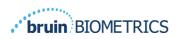

## 5.1 Dashboard

The Pie Chart below shows the breakdown of patients who have been scanned using the Provizio SEM Scanner and are identified as being at increased risk ( $\Delta \ge 0.6$ ) on a given day.

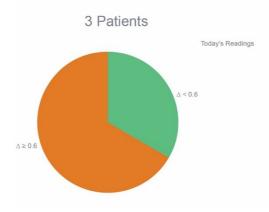

#### **Figure 9 Dashboard Chart**

The Analysis line chart displays the total number of delta readings for the patients in the Pie Chart analysis for the past 7-day period, categorized as either low risk (green line,  $\Delta$ <0.6) or increased risk (amber line,  $\Delta$ >0.6) on a day by day basis.

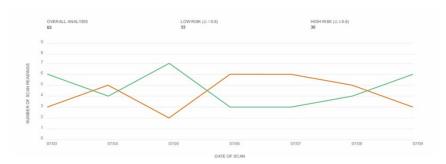

#### **Figure 9a Analysis Chart**

Note – the data in figure 9 & 9a is example data – the graphs are a graphical portrayal and do not represent real patient data

## 5.2 Enterprise (Facilities) Option

The Facilities screen will allow admin users to enter/edit facilities for their institution.

Select Facilities Menu to manage Facilities and Wards

To add a NEW Facility Click on Add Facility to Add a new facility record. The data required is: Facility Name Facility Description Active/Inactive Status

#### ENGLISH (US)

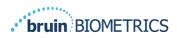

| Р |                               |              |
|---|-------------------------------|--------------|
|   | SEM SCANNER<br>Gateway        | Add Facility |
|   | Dashboard                     | Name         |
|   | Facilities<br>LDAP Mapping    | Description  |
|   | Data Mapping<br>Device Status | Active       |
|   | Setup<br>Settings             | line Some    |
| B | Export Data                   |              |

#### Figure 10 Add Facility Screen

Click on Save to Add the facility record and enter more, if needed by following the steps above.

To edit an EXISTING Facility

Click on Edit Facility to update an existing facility record. The data required is:

Facility Name

**Facility Description** 

Active/Inactive Status

Click on Update will show confirmation of changes and close the Edit Screen.

| PROVIZIO<br>SEM SCANNER<br>Gateway | FACILITY A              |
|------------------------------------|-------------------------|
|                                    | Name                    |
| Dashboard                          | FACILITY A              |
| Facilities                         |                         |
| LDAP Mapping                       | Description             |
| 🕻 Data Mapping                     | This is TEST FACILITY A |
| Device Status                      | Active                  |
| Setup                              | Update                  |
| Settings                           |                         |
| Export Data                        |                         |

#### Figure 11 Edit Facility Screen

Clicking on Wards will allow admin users to enter/edit Wards for their institution.

| Gateway       | Wards                 |                           |            |        |               |
|---------------|-----------------------|---------------------------|------------|--------|---------------|
|               |                       |                           |            |        |               |
| Dashboard     | Facilities Wards      |                           |            |        |               |
| Facilities    |                       |                           |            |        | + Add War     |
| LDAP Mapping  | NAME                  | DESCRIPTION               | FACILITY   | ACTIVE | ACTIONS       |
| Data Mapping  | Ward A                | Test Ward                 | FACILITY A |        | Edit          |
| Device Status |                       |                           |            |        |               |
| Setup         | WARD A for FACILITY A | This is Test WARD for FAC | FACILITY A |        | Edit          |
| Settings      |                       |                           |            |        | L'ON          |
| Export Data   | WARD B                | WARD B for FACILITY B     | FACILITY B |        |               |
|               |                       |                           |            |        | Edit          |
|               |                       |                           |            |        |               |
|               |                       |                           |            |        | sus 1 Next La |

Figure 12 Wards Screen

#### To add a NEW Ward

Click on Add Ward to Add a new Ward record. The data required is:

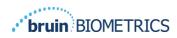

Ward Name Ward Description Facility Name that the Ward is assigned too Active/Inactive Status

| PROVIZIO*     | Add Ward    |
|---------------|-------------|
| Gateway       | Add Ward    |
| 📰 Dashboard   | Name        |
| Facilities    |             |
| LDAP Mapping  | Description |
| Cata Mapping  |             |
| Device Status | Facility    |
| 🗱 Setup       | -           |
| 💞 Settings    | Active      |
| 🗐 Export Data | Sove        |

#### Figure 13 Add Ward Screen

Click on Save to Add the Ward Record and enter more, if needed by following the steps above.

To edit an EXISTING Ward

Click on Edit Ward to Update an existing Ward record. The data required is:

Ward Name

Ward Description

Facility Name that the Ward is assigned to

Active/Inactive Status

Click on Update will show confirmation of Changes and Close the Edit Screen.

| PROVIZIO"<br>SEM SCANNER |             |   |
|--------------------------|-------------|---|
| Gateway                  | Ward A      |   |
|                          |             |   |
| 📰 Dashboard              | Name        |   |
| Facilities               | Ward A      |   |
| LDAP Mapping             | Description |   |
| Data Mapping             | Test Ward   |   |
| Device Status            | Facility    |   |
| 🖨 Setup                  | FACILITY A  | • |
| 😻 Settings               | Z Active    |   |
| Export Data              | Update      |   |
|                          |             |   |
|                          |             |   |

Figure 14 Edit Ward Screen

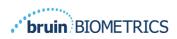

## 5.3 LDAP Mapping

Allows the Admin user to apply Facility and Wards Access rights to the user roles in LDAP Mapping

| PROVIZIO"<br>SEM SCANNER<br>Gateway | LDAP Mapping  |               |                        |                             |
|-------------------------------------|---------------|---------------|------------------------|-----------------------------|
| 🚦 Dashboard                         | Security      |               |                        | Save                        |
| Facilities                          | LDAP Roles    | Gateway Roles | Facility               | Ward                        |
| LDAP Mapping                        | BruinClinical | Clinical      | × FACILITY A           | * Ward A * INACTIVE JT WARD |
| < Data Mapping                      |               |               | × INACTIVE JT FACILITY |                             |
| Device Status                       |               |               |                        |                             |
| 🛱 Setup                             |               |               |                        |                             |
| 💞 Settings                          |               |               |                        |                             |
| E Export Data                       |               |               |                        |                             |

#### Figure 15 LDAP Mapping Screen

Admin user will first select the institution's LDAP role

Admin User will then Select the Gateway role to associate Gateway role to the LDAP role

Admin User will then select one or more Facilities (searchable) to allow access to the selected Gateway role

Admin User will then select one or more Wards (Searchable) to allow access to the selected Gateway role

Save Button will display a confirmation message and allow more mappings, if needed.

This setup controls how Gateway users will see patient(s) on their Patient list or Data Export list. The facilities and wards access will limit the list of patients to be ones in their allowed facilities and wards.

## 5.4 Data Mapping

The Data Mapping allows user to correct any Patient ID that may have been entered incorrectly or updated after the scan such as from a temporary ID to a permanent ID.

| PROVIZIO*<br>sem scanner<br>Gateway | My Dashboard                            |
|-------------------------------------|-----------------------------------------|
|                                     | Data Mapping                            |
| Dashboard                           |                                         |
| LDAP Mapping                        | Merge                                   |
| < Data Mapping                      |                                         |
| Device Status                       | Incorrect Patient ID Correct Patient ID |
| 🗱 Setup                             |                                         |
| 🗳 Settings                          | 🔳 Savo                                  |
| E Export Data                       |                                         |
|                                     |                                         |
|                                     |                                         |

#### Figure 16 Data Mapping

Click on the Save button to save your Data Mapping.

## 5.5 Device Status

The **Device Status List** displays information for all activated devices including **Activation Date, MAC Address, Serial Number, Last Communication, Facility, Ward, Active Status, and Actions**. All columns can be sorted.

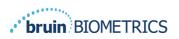

| Gateway       | Device Statu     | is List           |               |                    |                      |                  |        |           |
|---------------|------------------|-------------------|---------------|--------------------|----------------------|------------------|--------|-----------|
| Dashboard     | Show 10 - entrie | 15                |               |                    |                      | Sei              | arch.  | + Add Dev |
| Facilities    | Activation Date  | MAC Address       | Serial Number | Last Communication | Facility             | Ward             | Active | Actions   |
| LDAP Mapping  | 04/23/2021 07:22 | F8-F0-05-7B-42-04 | л             | 08/05/2021 02:51   | INACTIVE JT FACILITY | INACTIVE JT WARD |        | Edit      |
| Data Mapping  |                  |                   |               |                    |                      |                  |        | _         |
| Device Status | 04/16/2021 02:00 | F8-F0-05-7B-3F-5D | 2020090009    | 06/07/2021 04:45   |                      |                  |        |           |
| Setup         |                  |                   |               |                    |                      |                  |        | Edit      |
| Settings      |                  |                   |               |                    |                      |                  |        |           |
| Export Data   | 04/20/2021 01:25 | 18-10-05-76-42-25 | richard1      | 07/26/2021 02:13   |                      |                  |        | Edit      |
|               | 04/23/2021 04:33 | 18-10-05-94-cd-b2 | 20201102032   | 07/12/2021 12:31   |                      |                  |        | Edit      |
|               | 04/23/2021 04:36 | 18-10-05-94-cb-96 | 20200910008   | 07/01/2021 11:34   |                      |                  |        | Edit      |
|               | 04/23/2021 04:40 | 18-10-05-94-c9-8f | 20200910002   | 07/01/2021 11:19   |                      |                  |        | Edit      |

**Figure 17 Device Status** 

Enter a keyword into the Search box in the upper right to display information matching the search string. Information from all columns can be searched.

| Gateway       | Device Statu     | IS LIST           |               |                    |          |        |        |             |
|---------------|------------------|-------------------|---------------|--------------------|----------|--------|--------|-------------|
| Dashboard     | Show 10 + entrie | 5                 |               |                    |          | Search | 20200  | + Add Devic |
| Facilities    | Activation Date  | MAC Address       | Serial Number | Last Communication | Facility | Ward   | Active | Actions     |
| LDAP Mapping  | 04/16/2021 02:00 | F8-F0-05-7B-3F-5D | 2020090009    | 06/07/2021 04:45   |          |        |        | Edit        |
| Data Mapping  |                  |                   |               |                    |          |        |        |             |
| Device Status | 04/23/2021 04:36 | 18-10-05-94-cb-96 | 20200910008   | 07/01/2021 11:34   |          |        | -      | _           |
| Setup         | 04/23/2021 04:36 | 18-10-05-94-CD-96 | 20200910008   | 0//01/2021 11:34   |          |        |        | Edit        |
| Settings      |                  |                   |               |                    |          |        |        |             |
| Export Data   | 04/23/2021 04:40 | f8-f0-05-94-c9-8f | 20200910002   | 07/01/2021 11:19   |          |        |        | Edit        |
|               | 04/23/2021 04:46 | f8-10-05-a5-e6-7c | 20200818056   | 04/23/2021 04:50   |          |        |        | Edit        |

**Figure 18 Device Search Results** 

To add a NEW Device

Click on Add Device to enter a new Device. The data required is:

MAC Address – without (:)

Serial number – this can be found on the label on the back of the device. Allows Free text

Facility Name (Select from List) that the Device will be assigned too

Ward Name (Select from List) that the Device will be assigned too

Active/Inactive Status

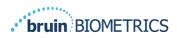

| PROVIZIO*<br>SEM SCANNER<br>Gateway | Add Device      |
|-------------------------------------|-----------------|
| 🚦 Dashboard                         | MAC Address     |
| LDAP Mapping                        | Serial Number   |
| < Data Mapping                      | Faolty          |
| 🔅 Setup<br>💞 Settings               | - Viard         |
| Export Data                         | Active          |
|                                     | Active     Sove |

Figure 19 Add Device

Click on Save to Add the Device.

To edit an EXISTING Device

Click on Edit Device to edit an existing Device. The data required is:

MAC Address – without (:)

Serial number – this can be found on the label on the back of the device. Allows Free text

Facility Name (Select from List) that the Device will be assigned to

Ward Name (Select from List) that the Device will be assigned to

Active/Inactive Status

| PROVIZIO*<br>SEM SCANNER<br>Gateway                    | F8F0057B3F5D                |
|--------------------------------------------------------|-----------------------------|
| 🚦 Dashboard                                            | MAC Address<br>F8P005783F8D |
| <ul> <li>LDAP Mapping</li> <li>Cata Mapping</li> </ul> | Serial Number<br>2020090009 |
| Device Status Setup                                    | Facility v                  |
| <ul><li>Settings</li><li>Export Data</li></ul>         | Ward null v                 |
|                                                        | Z Active Update             |

#### Figure 20 Update Device

Click on Update Button to update the Device.

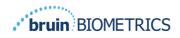

## 5.6 Setup

The Setup screen displays the **Database Info & LDAP** info for the **Server Address**, **Server Port**, **Username**, **and Password** initially set.

| PROVIZIO"                      |                                |
|--------------------------------|--------------------------------|
| Gateway                        | Application Setup              |
| 🚦 Dashboard                    | Configuration                  |
| Facilities                     | 64-156-194.202<br>Server Port  |
| Data Mapping     Device Status | 102                            |
| 🗘 Setup<br>🧳 Settings          | Dadass fano<br>senglesoy koj   |
| Export Data                    | Lomans<br>database             |
|                                | Passort                        |
|                                | Ter (d) Scineton<br>LDM Server |
|                                | 3.225.139.86                   |
|                                | LAR Fori<br>300                |
|                                | LXP Universitie<br>TextIX      |
|                                | US# 7 Innext                   |
|                                | The LDP Grows has              |
| () Logout                      |                                |

#### Figure 21 Database & LDAP Info Screen

No edits can be made here but if you would like to make sure the **Database Info** is correct, click on the blue **Test DB Connection and/or Test LDAP Connection** button in the lower left. If correct, a confirmation message will appear in the upper right.

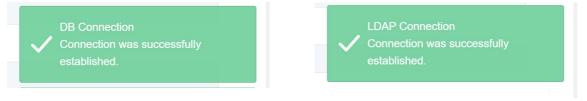

#### Figure 22 Test DB & Figure 22a LDAP Connection Success

Note: This is a read-only screen where an Admin user can verify connection but, user cannot change any setup data.

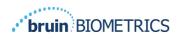

## 5.7 Settings

The **Settings** page allows a user to set Gateway's default Language. This will be used site-wide for any user unless the user changes it for a login session.

| P  | OVIZIO"                       |                   |
|----|-------------------------------|-------------------|
|    | Gateway                       | Settings          |
|    |                               |                   |
| 55 | Dashboard                     |                   |
| U  | Facilities                    | Language          |
| G  | LDAP Mapping                  | English (English) |
| <  | Data Mapping<br>Device Status | 🖿 Savo            |
|    | Device Status                 |                   |
| ۰  | Setup                         |                   |
|    | Settings                      |                   |
| B  | Export Data                   |                   |

Figure 23 Settings Screen

Select the Desired Language

Click on the **Save** button to save the settings.

## 5.8 Export Data

The **Export Data** feature allows users to select criteria and Export SEM data in CSV format for the selected options.

| Rafresh Data Download CO |                                       | Export Data For All Patients     Q Search by Patient Name or Patient ID | Dashboard     |
|--------------------------|---------------------------------------|-------------------------------------------------------------------------|---------------|
|                          |                                       | Q Search by Patient Name or Patient ID                                  | Dashboard     |
| RIGHT HEEL DELTA         | DATE/TIME 1 SACRUM DELTA RIGHT HEEL   |                                                                         |               |
| ₿ RIGHT HEEL DELTA       | DATE/TIME 🐨 SACRUM DELTA 🔋 RIGHT HEEL |                                                                         | Facilities    |
|                          |                                       | A PATIENT III PATIENT ID FACILLITY                                      | LDAP Mapping  |
|                          |                                       |                                                                         | Data Mapping  |
|                          |                                       |                                                                         | Device Status |
|                          |                                       |                                                                         | Setup         |
|                          |                                       |                                                                         | Settings      |
|                          |                                       |                                                                         | Export Data   |
|                          |                                       |                                                                         |               |
|                          |                                       |                                                                         |               |
|                          |                                       |                                                                         |               |
|                          |                                       |                                                                         |               |
|                          |                                       |                                                                         |               |
|                          |                                       |                                                                         |               |

Figure 24 Export SEM Data View

The Export data screen allows you to view data based on your selections before exporting.

There are 2 options selected by default:

**Export Data For All Patients** 

Encrypt data – (Recommended, Non-identifiable Patient ID & Patient Name)

## A warning will display when Exporting patient data as UNENCRYPTED. Proper safeguards should be in place to secure data.

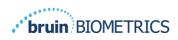

The Export data list allows you to add date range to expand or contract your list of patients.

It also allows you to see specific patient's data by entering a Patient name or Patient ID. You can also enter multiple Patient names or Patient ID's, separated by Comma.

## After changing any options, you must click "Refresh data" to refresh data on your screen.

You can access additional filter options by clicking on Filter button. This will open a popup window with filter options to select.

| PROVIZIO"<br>SEM SCANNER | ſ                   | Filter Settings |            |             |                              |
|--------------------------|---------------------|-----------------|------------|-------------|------------------------------|
| Gateway                  | Export Data         | Facility        |            |             |                              |
|                          | Export Data For All |                 |            | 4           |                              |
| 🔡 Dashboard              | Q Search by Patient | Ward            |            |             | er Refresh Data Download CSV |
| Facilities               |                     |                 |            | 4           |                              |
| LDAP Mapping             | 👱 PATIENT 🛛 🕅       | Devices         |            |             | RIGHT HEEL DELTA             |
| < Data Mapping           |                     |                 |            |             |                              |
| Device Status            |                     | Patient ID(s)   |            | "           |                              |
| 🗱 Setup                  |                     | Patent 10(3)    |            |             |                              |
| 🗳 Settings               |                     | -               |            |             |                              |
| Export Data              |                     | Sacrum          | Right Heel | 🖌 Left Heel |                              |
|                          |                     |                 |            | Close Apply |                              |
|                          |                     |                 |            |             |                              |
|                          |                     |                 |            |             |                              |
|                          |                     |                 |            |             |                              |
| () Logout                |                     |                 |            |             |                              |

Figure 25 Export Filter Screen

The options are:

Facility – Allows you to filter your data by a single facility

Wards – Allows you to select multiple wards by which to filter your data

Devices – Allows you to select multiple devices by which to filter your data – note device refers to individual Provizio SEM Scanners

Patient ID(s) – Allows you to enter multiple patient IDs by which to filter your

data Reading Type – Can be used independently to select Sacrum, Right Heel, or

Left Heel

The filter screen will have 2 Actions:

Close – To Discard your changes and close the Filter screen

Apply – To Apply your filter and Close the Screen and update the Patient list

"Download CSV" will only be enabled, if any data row is present in the Export DataTable.

Clicking on "Download CSV" will download the file (csv or zip) on your computer hard drive in the download folder. This file can be opened in Excel.

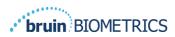

## 5.9 MIRTH (HL7 Interface)

The MIRTH menu option allows Admin to setup MIRTH server and options. It also allows admin to test server connection and update if server configuration changes.

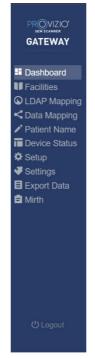

Figure 26 Admin Menu

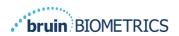

#### ENGLISH (US)

#### The options are:

| PROVIZIO"<br>SEM SCANNER<br>GATEWAY                                          | Mirth                                                |  |  |  |  |  |
|------------------------------------------------------------------------------|------------------------------------------------------|--|--|--|--|--|
|                                                                              | Server                                               |  |  |  |  |  |
| <ul> <li>Dashboard</li> <li>Facilities</li> </ul>                            | IP<br>52.205.168.117                                 |  |  |  |  |  |
| <ul> <li>LDAP Mapping</li> <li>Data Mapping</li> <li>Patient Name</li> </ul> | Port 6661                                            |  |  |  |  |  |
| ■ Device Status ♦ Setup                                                      | Test MIRTH Connection                                |  |  |  |  |  |
| <ul> <li>Settings</li> <li>Export Data</li> </ul>                            | FHIR                                                 |  |  |  |  |  |
| E Mirth                                                                      | End Point<br>http://52.205.168.117:8088/Observation/ |  |  |  |  |  |
|                                                                              | Max Readings By Request                              |  |  |  |  |  |
|                                                                              | Save                                                 |  |  |  |  |  |
| 也 Logout                                                                     |                                                      |  |  |  |  |  |

Figure 27 Mirth Screen

Server IP – The IP address of the MIRTH server Server Port – The port to communicate with the MIRTH server

Test MIRTH Connection – To validate connectivity

FHIR – End point for getting SEM Delta Values using FHIR APIMax Readings by Request – Limiting results for better performanceSave – To save configured options.

### 5.10 EMR Integration Information

Please refer to separate documents called Technical Manual and EMR Integration Guide for your specific EMR and interface protocol. Those Guides are available through your IT.

Close the browser to exit the session.

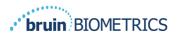

## 6. Troubleshooting

If any situation cannot be resolved, please contact your system administrator or institutional Information Technology Department. If the situation can still not be resolved, please contact your Product Specialist or your Customer Service.

| Table 3 Troubleshooting                                  |                                                                                                    |  |  |  |  |
|----------------------------------------------------------|----------------------------------------------------------------------------------------------------|--|--|--|--|
| Problem                                                  | Resolution                                                                                                    |  |  |  |  |
| Logging In                                               |                                                                                                    |  |  |  |  |
| I do not know the URL to connect to the Gateway.         | Contact your system administrator for the correct URL for your institutions installation.                                                                                |  |  |  |  |
| I have the Gateway URL, but my browser does not connect. | Ensure you have the correct URL from your system administrator.                                                                                                    |  |  |  |  |
|                                                          | Ensure with your system administrator<br>that your computer and intranet is<br>configured to connect to this URL.                                                        |  |  |  |  |
| My login does not work.                                  | The Gateway uses the same login<br>information as you use for other<br>activities.                                                                                       |  |  |  |  |
|                                                          | You may not have been assigned a<br>Gate way role. Ask your system<br>administrator to check that you have<br>been assigned a Gateway role.                              |  |  |  |  |
| Patient Listings & Data                                  |                                                                                                    |  |  |  |  |
| I do not see a patient listed.                           | The data may not have been uploaded<br>yet. Data is only uploaded when the<br>Provizio SEM Scanner is placed back into<br>the Charging Hub.                              |  |  |  |  |
|                                                          | The Gateway uses the entered/scanned patient ID to gather patient name.<br>Ensure that the patient ID has been entered correctly.                                        |  |  |  |  |
|                                                          | Each Provizio SEM Scanner must be<br>registered with the Gateway before data<br>can be uploaded. Ensure the Provizio<br>SEM Scanner is listed in the Device<br>Listings. |  |  |  |  |

#### Table 3 Troubleshooting

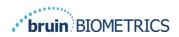

| Problem                                                                                            | Resolution                                                                                                    |  |  |  |
|----------------------------------------------------------------------------------------------------|----------------------------------------------------------------------------------------------------|--|--|--|
| There is a Patient ID listed, but no patient name.                                                 | The Gateway uses the entered/scanned patient ID to gather patient name. Ensure that the patient ID has been entered correctly.                                                                                                    |  |  |  |
| A scan for a patient is not listed.                                                                | The data may not have been uploaded<br>yet. Data is only uploaded when the<br>Provizio SEM Scanner is placed back into<br>the Charging Hub.                                                                                                    |  |  |  |
|                                                                                                    | The Gateway uses the entered/scanned patient ID to gather patient name. Ensure that the patient ID has been entered correctly.                                                                                                    |  |  |  |
|                                                                                                    | Each Provizio SEM Scanner must be registered with the Gateway. Ensure the scanner is listed in the Device Listings.                                                                                                    |  |  |  |
| Device Listings                                                                                    |                                                                                                    |  |  |  |
| A Provizio SEM Scanner is not listed.                                                              | Each Provizio SEM Scanner must be<br>registered with the Gateway before data<br>can be uploaded. Ensure the scanner is<br>listed in the Device Listings.                                                                                       |  |  |  |
| Application Setup                                                                                  |                                                                                                    |  |  |  |
| DB Connection test failed.                                                                         | Contact your system administrator to<br>ensure the database connection<br>information in the Gateway is correct<br>and current.                                                                                                    |  |  |  |
| LDAP Connection test failed.                                                                       | Contact your system administrator to<br>ensure the LDAP connection<br>information in the Gateway is correct<br>and current.                                                                                                    |  |  |  |
| I see an 'X' when I place the Provizio<br>SEM Scanner in the Charging Hub after<br>a patient scan. | Try 1 or 2 times as network connection<br>could have been the issue and if the<br>problem persists then contact your<br>system administrator: they will refer to a<br>Guide to get the decoded error message<br>and troubleshoot this further. |  |  |  |

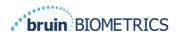

Bruin Biometrics products are protected by one or more patents. Refer to <u>https://sem-scanner.com/patents</u> for more information

Bruin Biometrics, LLC. 10877 Wilshire Blvd, Suite 1600 Los Angeles, CA 90024, USA Phone (310) 268-9494 E-mail: info@bruinbiometrics.com Website: www.sem-scanner.com

EC REP

Emergo Europe B. V. Westervoortsedijk 60, 6827 AT Arnhem, The Netherlands Tel: +31 70 345 8570

# CE<sub>1639</sub>

Australian Sponsor Emergo Australia Level 20, Tower II Darling Park 201 Sussex Street Sydney, NSW 2000 Australia

©2023 Bruin Biometrics LLC or its affiliates. All rights reserved.